## Tenple Ner Tamid Religious School Enrollment 2021-22 Step-by-Step Instructions

1. Login to your Ner Tamid account at **https://www.nertamid.org**. (if you need a password reset, click "Forgot Password.")

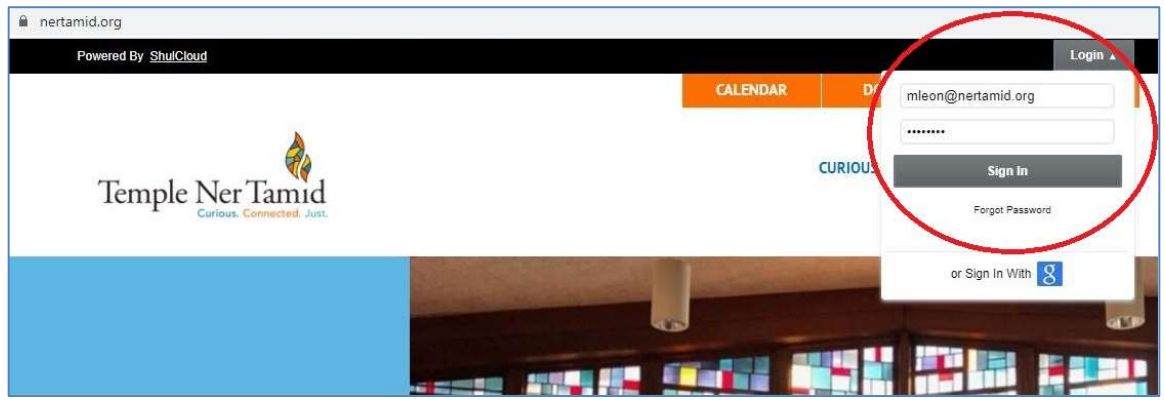

2. On the top right of the web page click on "My Account."

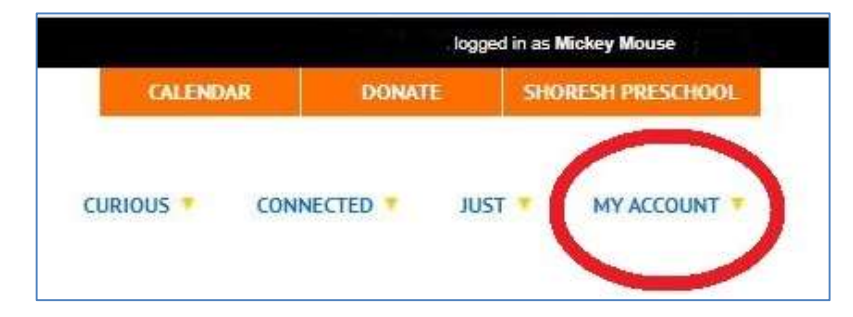

3. At the bottom of the member account area click on "Start School Enrollment."

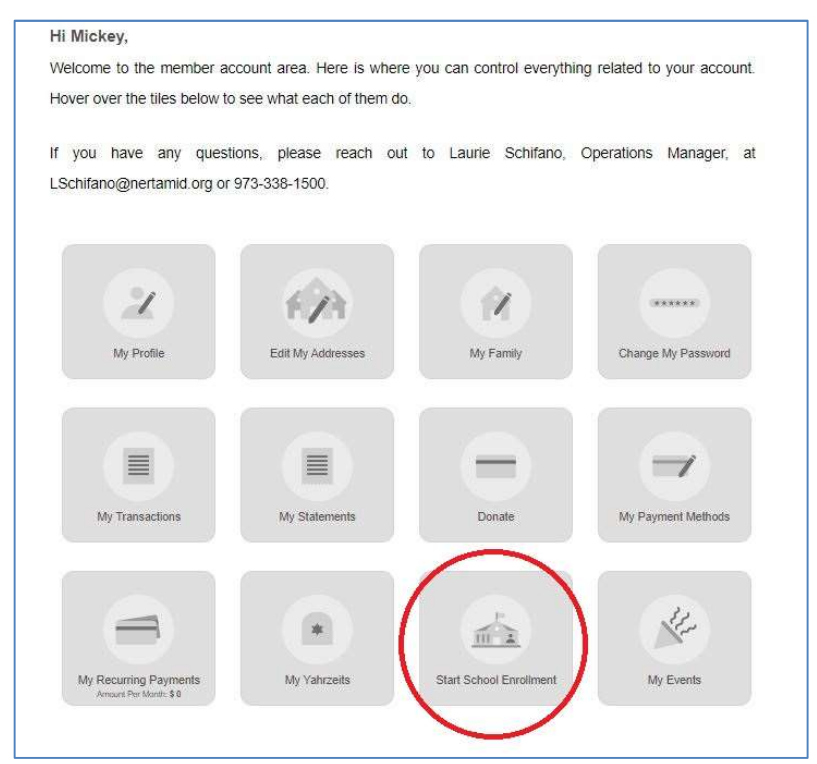

## 4. Read the instructions at the top of the school enrollment page carefully before proceeding.

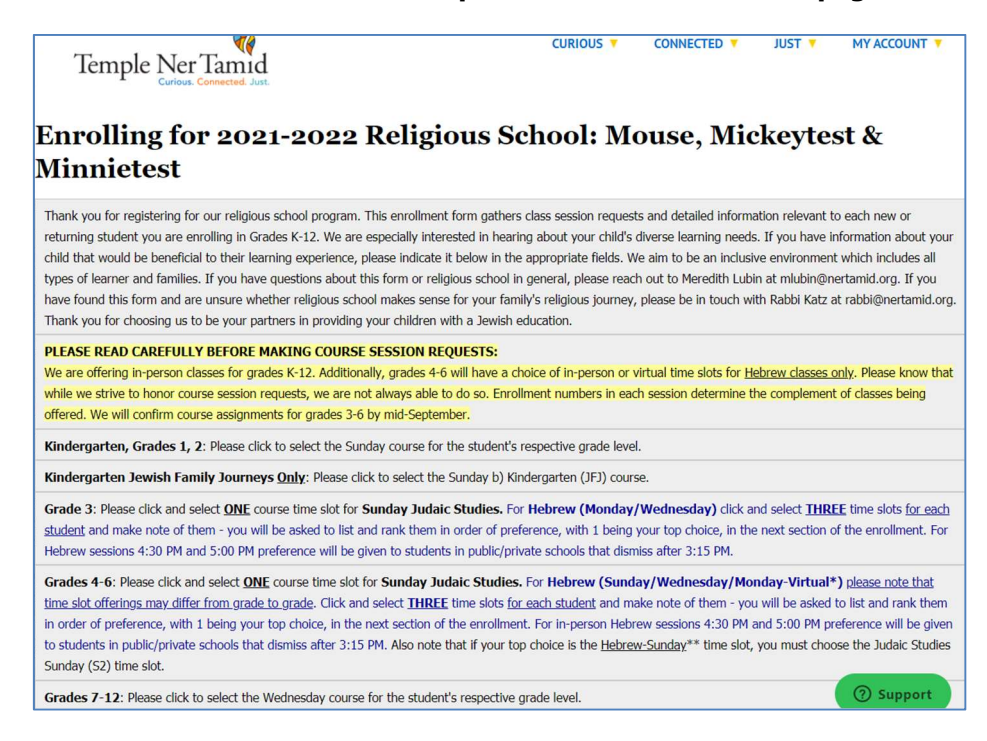

5. Click on the down arrow under the child's name, then click to select the grade to enroll (for return students, the grade will show automatically). A list of courses available to each grade will be displayed. Check the box to the left of the course to select. Choose courses for each K-12 student as per the instructions listed at the top of the school enrollment page. For grades 3-6 make note of the three Hebrew choices for each student, you will need to list them in order of preference on the next page.

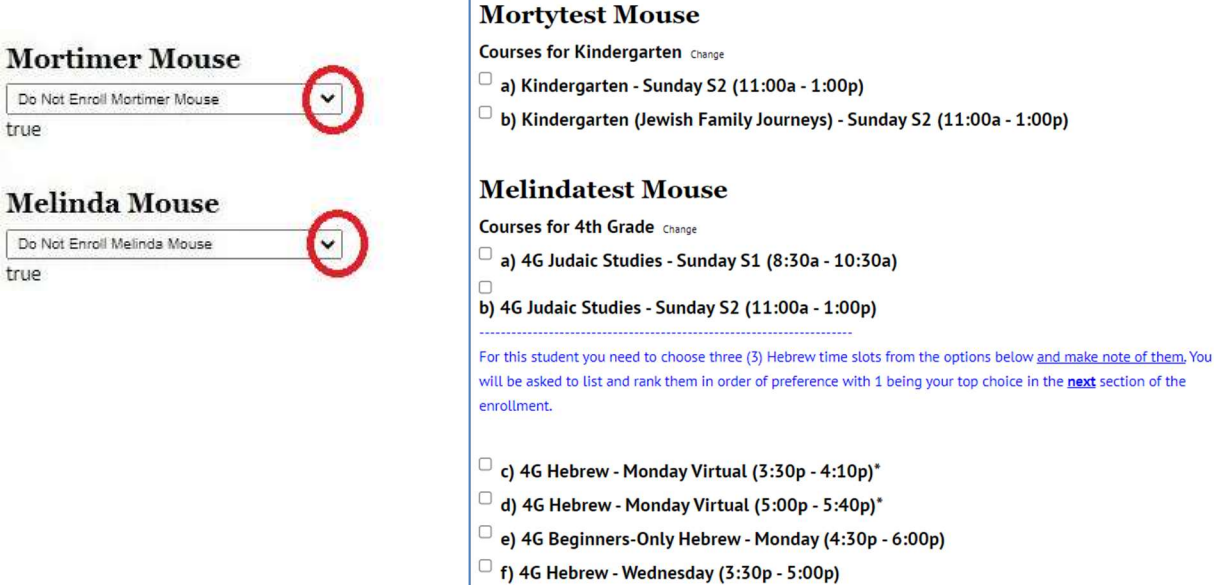

true

true

 $\Box$  g) 4G Hebrew - Wednesday (4:30p - 6:00p)

6. If your child is a return student, courses for their respective grade will populate automatically. If you do not wish to enroll a child, click on "Change" next to the course name.

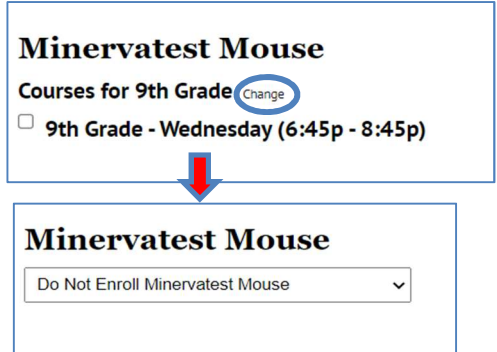

7. The total tuition for the enrolling students will show at the bottom of the page. Click "Continue."

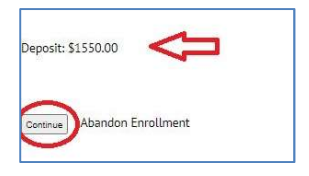

8. This section gathers Family Information, Emergency Contacts, Parent Information, and Student Information. Pertinent data that is already saved in your Ner Tamid account will populate automatically. Please review your info for accuracy, you can enter changes or add info if needed (e.g.: a new phone number, child changed school) and it will be saved to your account. Please complete as much as possible for each student. Questions with a red asterisk (\*) are required fields. If not applicable enter "No" or "None."

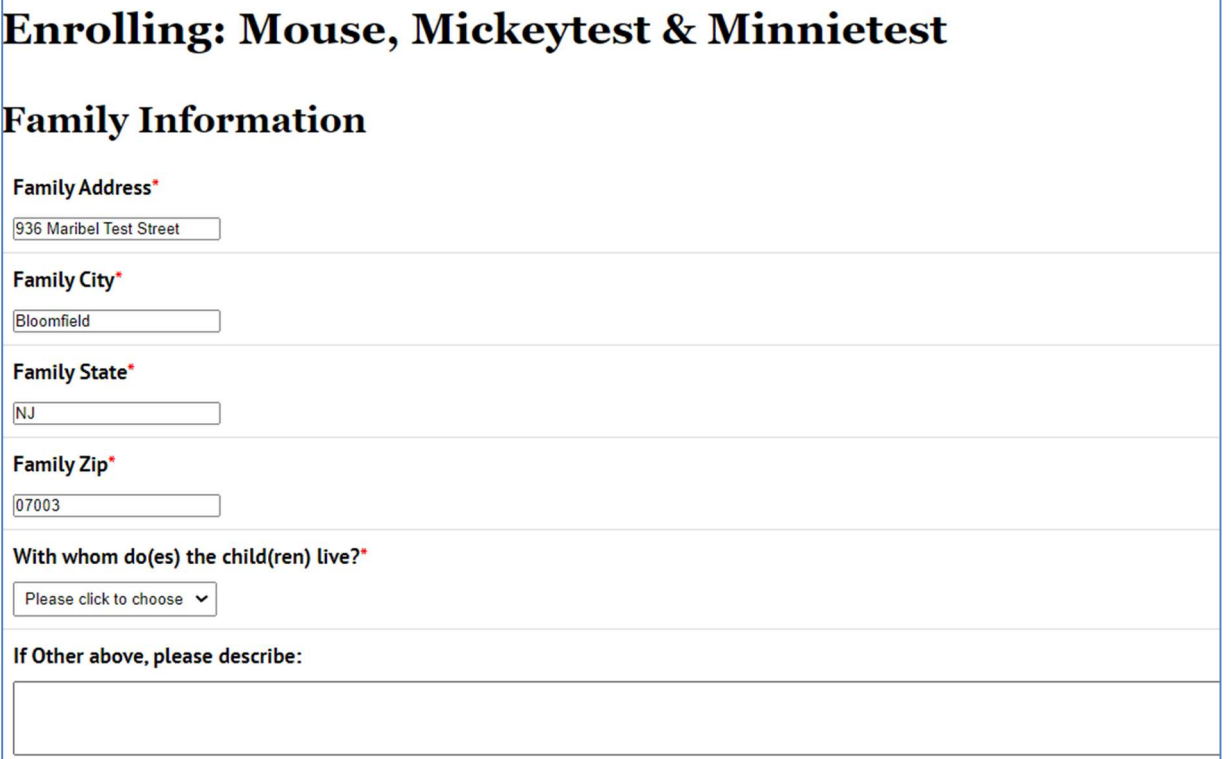

9. Important for Hebrew Classes ONLY: In this section you must list for each student in Grades 3-6, the order of preference (1,2,3) of the three Hebrew time slots your selected in the previous page, with 1 being your top choice. (Note that this field is not shown or required for all other grades.)

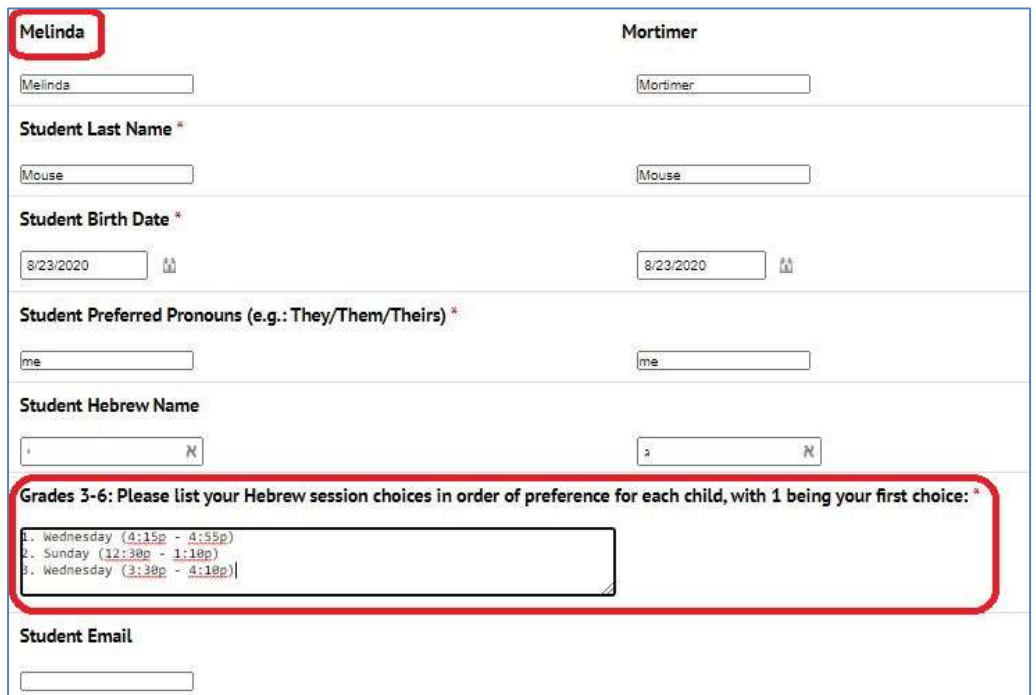

10. Once you have entered all info requested, at the bottom of the page click 'Continue to Deposit." Please note that if you click "Save for Later" this will NOT hold the time slots you chose on the previous page. The system will not consider your enrollment as submitted until you've gone through all of the steps in the registration process.

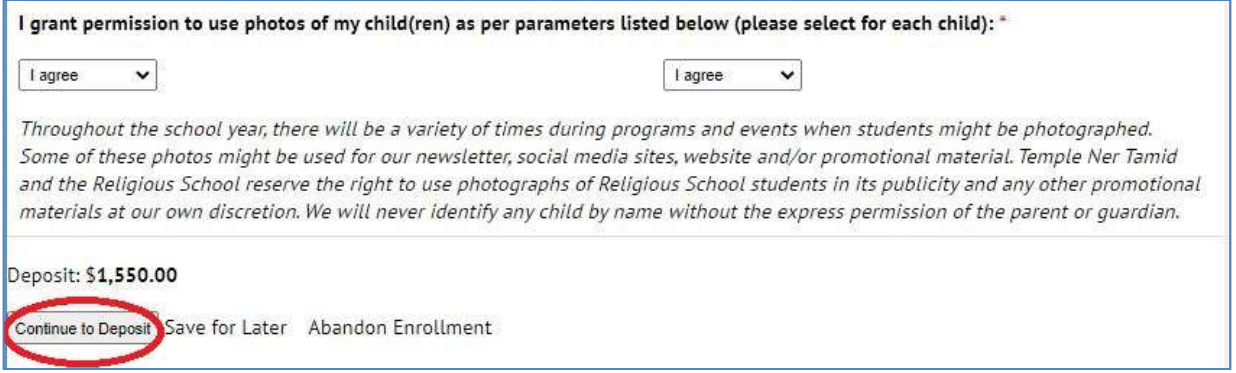

11. Lastly, click on the Payment Method of your choice. If you click on "Bill to my account" the tuition amount will be added to your TNT statement. If you click Credit Card the convenience fee will be calculated and added to the total. Follow the prompts to enter your information, likewise for the E-Check/ACH option. Then click the "Confirm and Continue" button and your enrollment will be submitted.

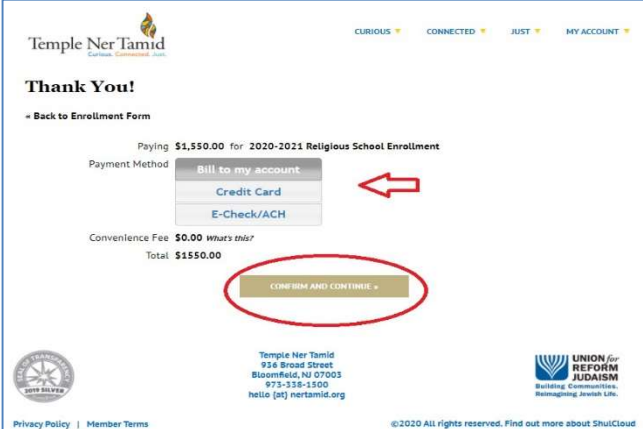